## 附件 2

# 河南省综合评标专家库 2023 年新征聘专家填报说明

#### 一、账号注册登录

(一)账号注册

1.打开链接 http://ggzy.fgw.henan.gov.cn/bideva, 点击进入"评标专家"页面。 2.点击"专家注册"按钮,进入专家注册界面。

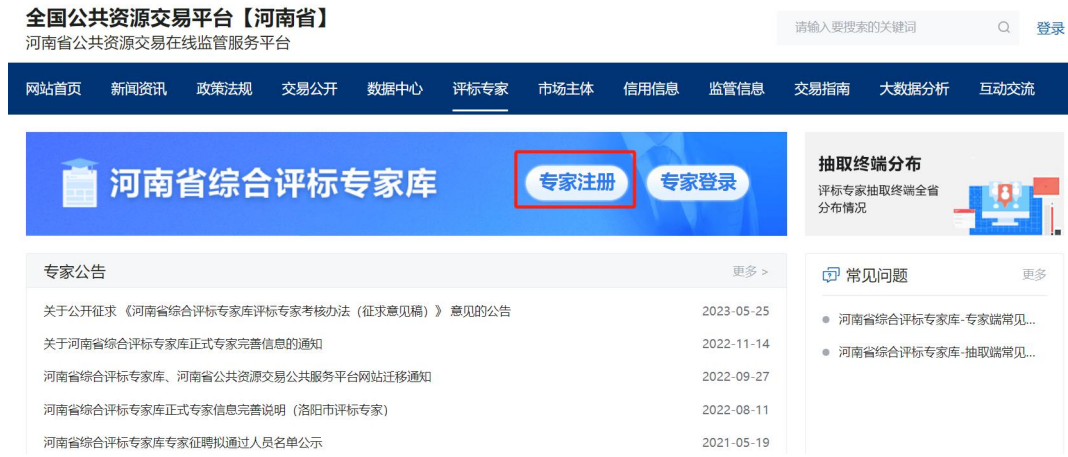

3.在专家注册页面填写本人信息,阅读《河南省综合评标专家库注册须知》事项后勾选"我已阅 读",点击"注册"按钮,当提示"恭喜您已成功注册河南省综合评标专家库账号",即为账号注册成功。 (提示:①注册时,当提示"该手机号码已存在"或者"该身份证号已存在"等,表明曾在本专家库或 者旧专家库中注册过个人信息,请直接跳转至"账号登录"步骤。②曾经是正式专家,后被暂停或停 止专家资格的,请直接跳转至"账号登录"步骤。)

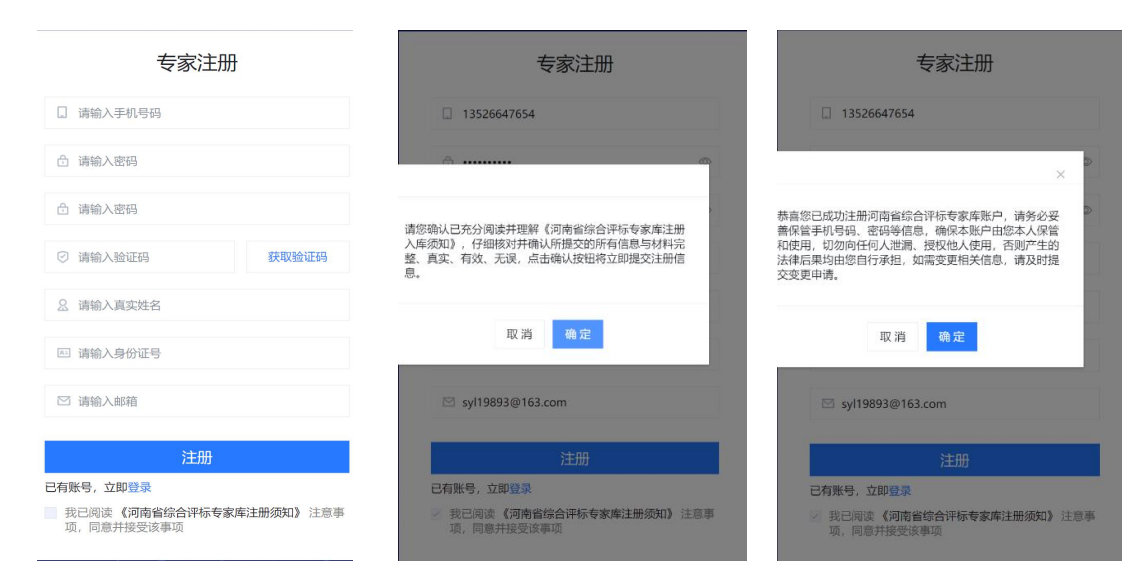

(二)账号登录

1.打开链接 [http://ggzy.fgw.henan.gov.cn/expert/#/login](http://ggzy.fgw.henan.gov.cn/expert/),进入河南省综合评标专家库的登录界面。

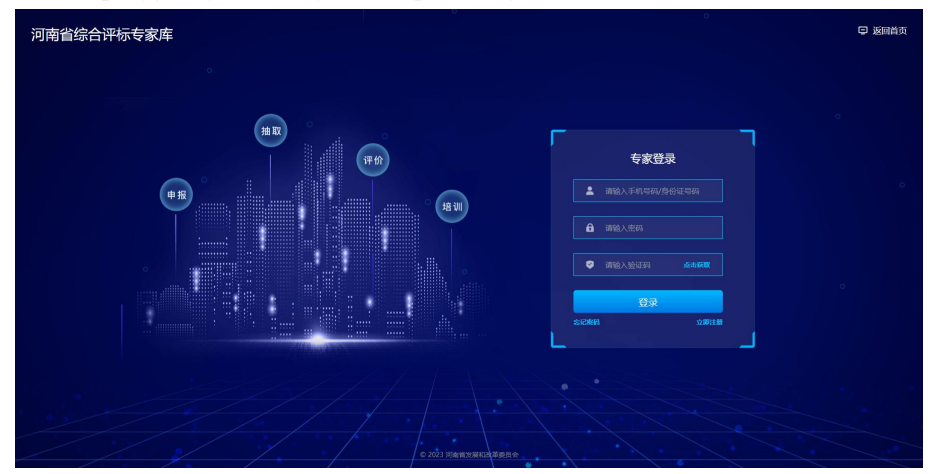

2.登录账号:根据专家库已注册的手机号码或者身份证号码。首次登录需要输入短信验证码验证。 3.首次登录弹出注册入库须知,选择点击"我已阅读并同意"继续。

![](_page_1_Picture_55.jpeg)

## 二、信息完善提交

账号登录后,进入个人信息维护界面的入库状态为"待入库"。界面的【基本信息】【履历信息】 【专业信息】【其他信息】右下角显示为"待完善"。

![](_page_1_Picture_56.jpeg)

## (一)完善**"**基本信息**"**

1.点击【基本信息】的"填写"按钮,进入基本信息界面。 2.身份证、证件照照片的图片格式、大小参照界面中提示。

![](_page_2_Picture_96.jpeg)

3.完善联系方式和评标区域。

![](_page_2_Picture_97.jpeg)

4.完善回避单位信息。(提示: 请确保本人需要回避的单位都已经添加。) 回避单位添加, 占丰思而士侧的"添加", 地口。 弹山 "添加同盟 出入"地点

![](_page_2_Picture_98.jpeg)

![](_page_2_Picture_99.jpeg)

![](_page_2_Picture_100.jpeg)

![](_page_2_Picture_101.jpeg)

如果点击"搜索"无法查询到需要添加的单位,请点击"手动添加"。在弹出的"手动添加回避单位" 弹窗中输入回避单位名称和统一社会信用代码信息。(提示:请确保回避单位的名称和统一社会信

用代码正确且一一对应。)需要添加多个回避单位的,请重复以上操作。

![](_page_3_Picture_81.jpeg)

5.请填写个人研究及专业成就。

![](_page_3_Picture_82.jpeg)

6.内容填写上传完成后,点击界面底部的"保存"按钮。

## (二)完善**"**履历信息**"**

1.点击【履历信息】的"填写"按钮,进入履历信息界面。

2.点击"添加"按钮,会弹出对应的编辑弹窗。

![](_page_3_Picture_83.jpeg)

3.在"编辑学历/学位信息"弹窗点击"上传",上传需要修改完善的信息。(提示: 1)图片信息请 与文字信息保持一致,图片与文字信息不一致的,视为无效信息。②在不同学校分别取得学历、学 位的,可多次分别添加学历信息、学位信息。③若没有学位或者学历信息的,在对应的文字框中请 不要选择任何选项或者填写任何内容。)

![](_page_3_Picture_84.jpeg)

18

4.在"编辑职称信息"弹窗点击"上传",上传需要完善的信息。(提示: 1)图片与文字信息不一致 的, 视为无效信息。②"省内"或者"部委企事业单位"选项以发证单位区分, 主要为了方便后续 统计管理和证书核验,不影响后续专家权利和抽取频次等。③发证单位是河南省内政府或单位的, 为省内专家,需完善有效的职称证书。④发证单位为部委或中央企事业单位的,为部委企事业单位 专家,除职称证书外,还需要将评审表原件或复印件加盖工作单位公章后提交。⑤省内职称信息可 直接核验。若省内职称核验状态为"核验通过"的,即为职称信息正确;若核验状态为"核验不通过" 的,请确认信息是否填写正确;若核验状态为"—"的,请耐心等待核验结果。若确属填写信息正确, 但显示"核验不通过"的,后续仍会组织集中复核,请勿担心。⑥部委/央企职称尚无法通过系统对接 核验,待后续集中核验,核验状态统一显示为"集中核验"。)

![](_page_4_Picture_134.jpeg)

5.在"编辑职业资格"弹窗点击"上传",上传需要完善的信息。(提示:图片与文字信息不一致的, 视为无效信息。)

![](_page_4_Picture_135.jpeg)

6.完善工作情况,请填写正确的工作单位名称与匹配的统一社会信用代码等信息。同时,请点击 工作简历右侧的"添加"按钮填写工作简历,多段工作经历的请多次添加。

7.需完善的内容上传完成后,点击界面底部的"保存"按钮。

## (三)完善**"**专业信息**"**

根据系统提示选择评标从事专业类别(经济或者技术),然后选择评标专业(评标专业最多添 加 6 个), 填写完成后点击保存按钮。

![](_page_5_Picture_75.jpeg)

### (二)完善"其他信息"

1.【基本信息】【履历信息】【专业信息】显示"已完善"后,右上角会显示"个人信息导出"按 钮,点击可导出填写的《河南省综合评标专家库评标专家申请表》。

![](_page_5_Picture_76.jpeg)

2.点击"其他信息"。单位意见、承诺书根据系统提示的格式和要求上传。其中,单位意见需要 申请人所在单位在《河南省综合评标专家库评标专家申请表》的"专家所在工作单位意见"处盖章 同意后视为有效;承诺书需要申请人在《河南省综合评标专家库评标专家廉洁自律承诺书》上手写 本人签名后视为有效。

![](_page_5_Picture_77.jpeg)

#### (五)提交入库申请

【基本信息】【履历信息】【专业信息】【其他信息】右下角显示"已完善"后,勾选承诺前的 复选框,点击"提交入库申请"。提交入库申请后,账号状态由"待入库"变为"待审核"。如有内容需要 修改,可以在规定时间内撤回申请重新提交。

![](_page_5_Picture_78.jpeg)

三、后续流程

(一)审核阶段。行业主管部门按照申报资料,审核确认评标专业。审核通过的,账号状态由"待 审核"更改为"待考核"。

(二)教育培训。审核通过人员会收到培训通知。登录个人账号"我的培训"页面完成足够课时 的培训课程。同时,为方便所有申报人员和现有正式专家学习,培训课程也会于 12 月 1 日在"资料 下载"页面公布。

(三)模拟考试。审核通过人员,在培训阶段即可参加模拟考试。

(四)正式考试。完成培训课程人员,按照后续正式考试通知,完成考试。

四、其他

(一)登录手机号码变更

变更账号所绑定的登录手机号码,点击原手机号码右侧的编辑按钮。

![](_page_6_Picture_90.jpeg)

进入修改登录手机号界面进行密码验证和更改操作。

![](_page_6_Picture_91.jpeg)

(二)其他问题咨询通道

填写信息过程中,遇到本说明之外的问题无法解决的,可以在规定时间内通过河南省公共资源 交易在线监管服务平台的留言评论板块 http://ggzy.fgw.henan.gov.cn/communav 留言。